# *How To Add Games To Vista Game Explorer*

## **What is Game Explorer?**

Windows Vista Game Explorer is a custom folder for the Windows Vista shell that provides a rich presence for games. It is accessed on the **Start** by clicking **Games**.

Game Explorer provides:

- Display of game title, description, version, release date, publisher, and developer information
- Display of general or region-specific game box art
- Display of minimum and recommended system performance ratings
- Display of game content ratings and descriptors
- Restriction of game play based on parental control settings
- Customizable context menus when a game is right-clicked
- Unique settings for multiple installations on the same system

## **Let's Begin**

We will be using a utility called **Vista Game Explorer Manager**

## Download [GEBuilder 1.0](http://www.coltsrenderworld.com/files/gebuilder_1_0_beta2.zip) Beta 2

Extract the zip file to C:\ *"No need to make a folder, there will be a folder made from the zip file"*

Once extracted, open the folder called **GameExplorerManager**.

Right click on the exe file called **GameExplorerManager.exe** then select **Send To** > **Desktop (create shortcut)** Rename the short cut to read **Game Explorer Manager**.

## **You will need games installed before you can add them.**

Double click the shortcut.

You should see this window

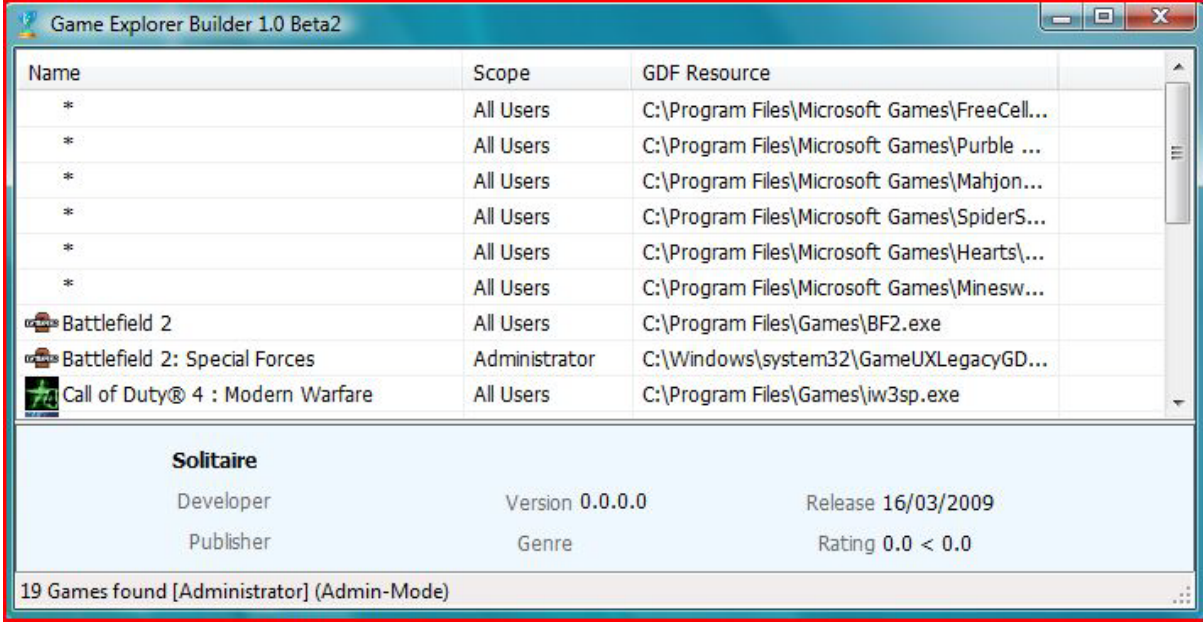

#### Now right click and select **Add Game** > **Create Resource**

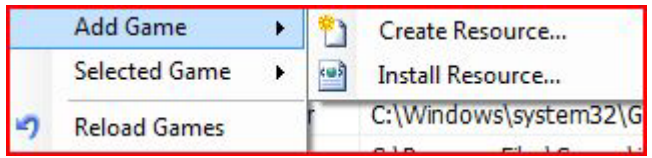

This window should appear.

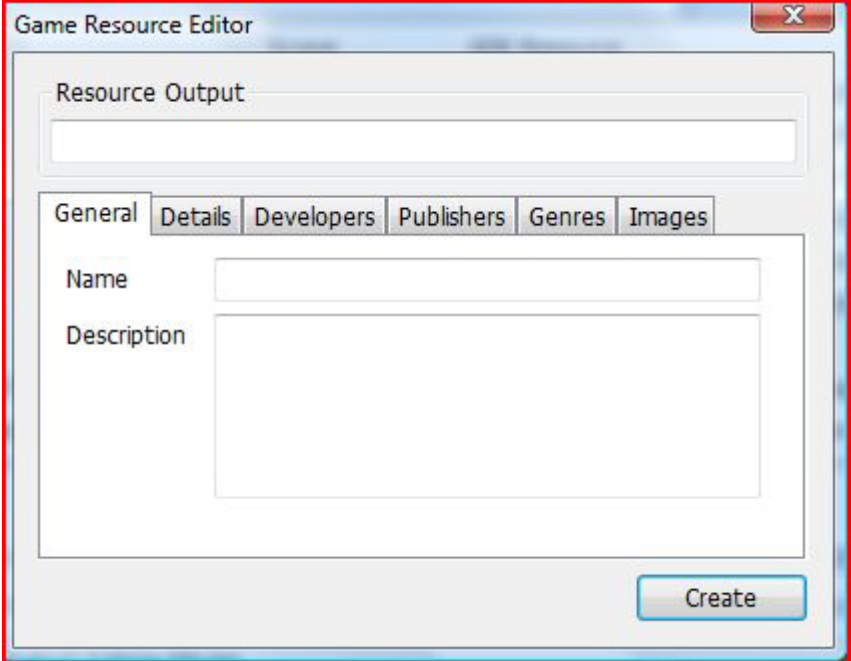

#### **Resource Output**

Click in the text area in Resource Output, Browse to the location to save the resource file. I save inside the game path. *E.g. C:\Program Files\Activision\Call of Duty 4 – Modern Warfare\*

I use **GDFResource.dll** but name the Resource file as the game name. *E.g. CoD4Resource.dll*

Once you have chosen the path and file name, click **Save**.

To make it easier to insert the required info, I use this web site All [Game](http://www.allgame.com/) Just search for the game.

#### **General Tab**

**Name:** It will be your game name *E.g. Call of Duty 4: Modern Warfare* **Description:** I normally use the game name, it's up to you.

## **Details Tab**

**Version:** Type in the game version E.g. 1.7.0.0 *(for CoD4 1.7)* **Release:** This will be the release date of the game. **Rating:** This will be the **minimum** and **required** Rating. E.g. Min. 3.0 Req. 5.0 (*This will vary from game to game)*

#### **Developers Tab**

Insert a Developer and the URL, if you know it. *The All Games web page will have them.*

## **Publishers Tab**

Insert a Publisher and the URL, if you know it. *The All Games web page will have them.*

#### **Genre Tab**

Insert a Genre or two (*E.g. Shooter* or *First Person Shooter*)

### **Images Tab**

**Icon:** Browse to the icon for the game **\*IT MUST BE AN .ICO\***

**Boxart:** Save the boxart from All Games.com and right click the jpg and open with paint (or an imaging program that you are familiar with) and save the file as a .PNG and exit paint. Now browse to the new .PNG file

## **Click Create**

This screen will popup.

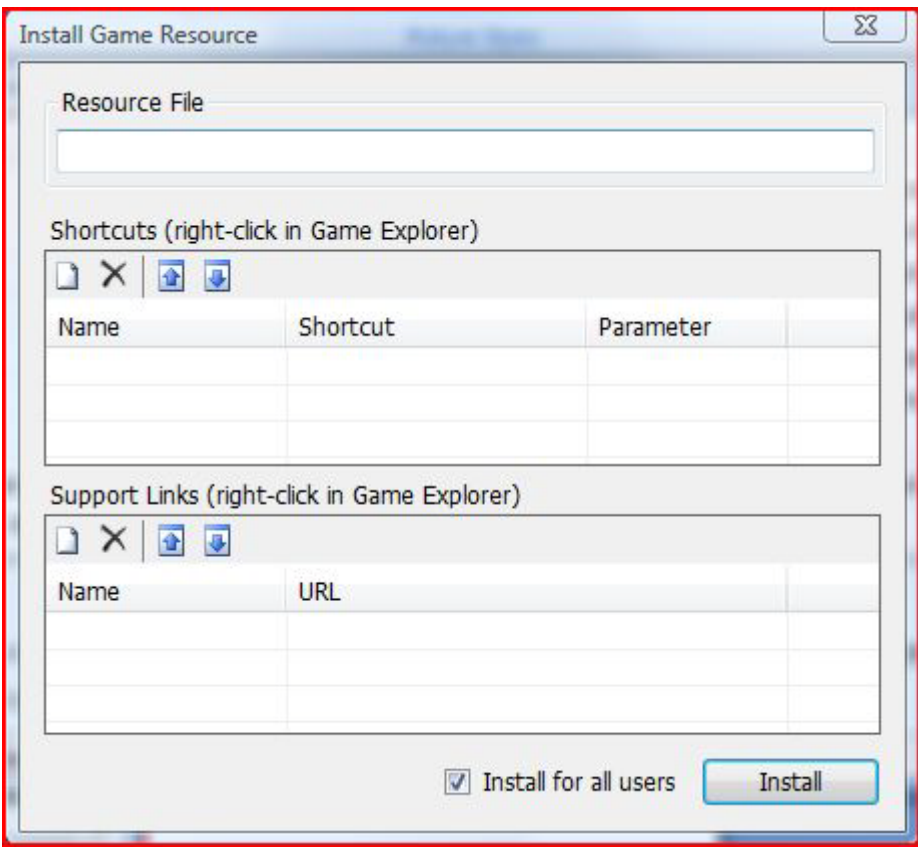

**Shortcuts:** Click the white page icon and name it Play then locate to the .exe.

**Support:** If you know the locations for the Support add the name and path in there.

If you leave the check box **ticked**, all users will see these games in their Games Explorer (if there are other users on the Computer)

If you **un-tick** the check box it will be saved in your user name.

Click **Install**

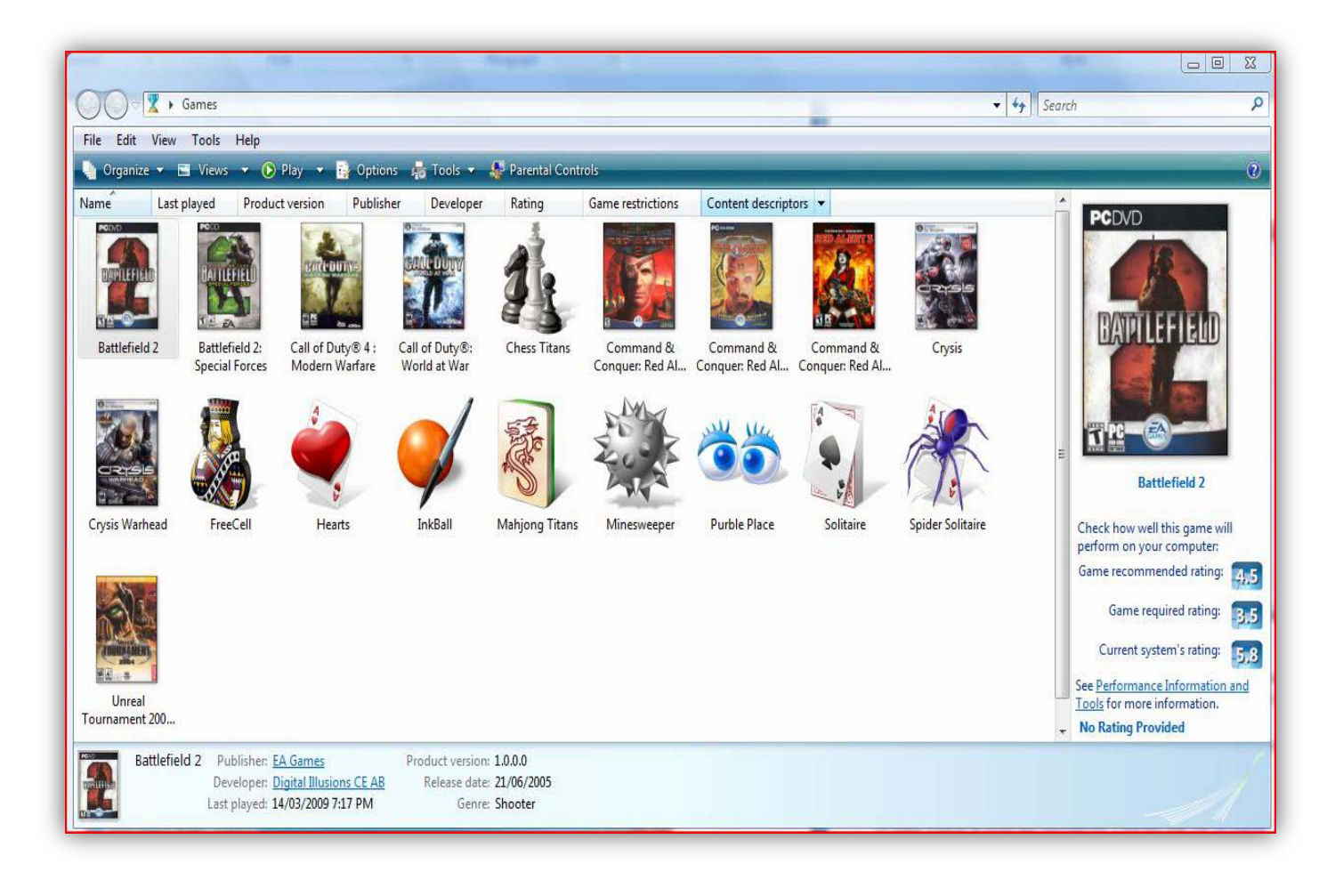

#### This Tutorial was created by Colt

[www.coltsrenderworld.com](http://www.coltsrenderworld.com/) ©